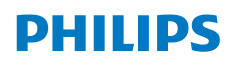

**NeoPix** 720

Home Projector

# Kullanım Kılavuzu

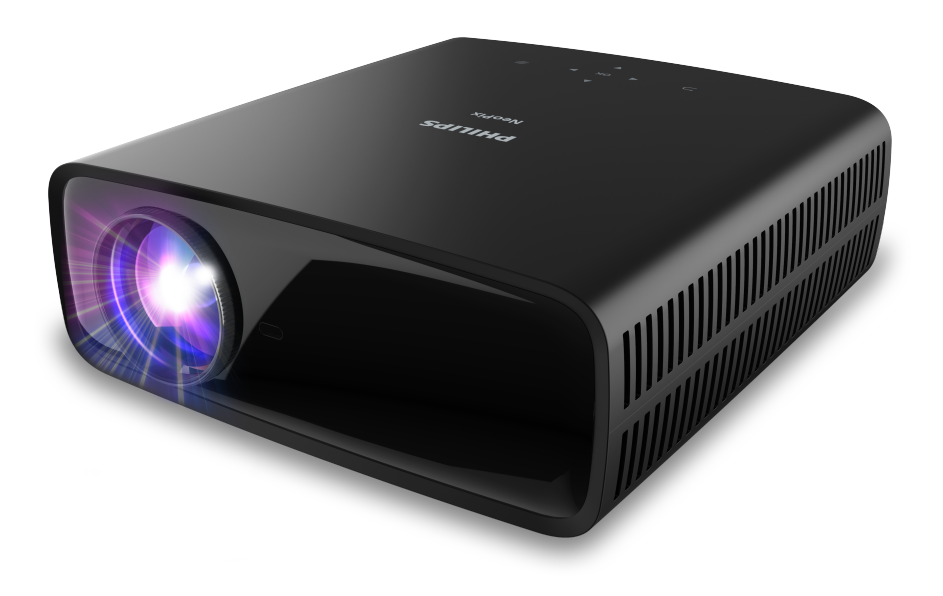

Ürününüzü kaydedin ve şu adresten destek alın www.philips.com/support

# İçindekiler

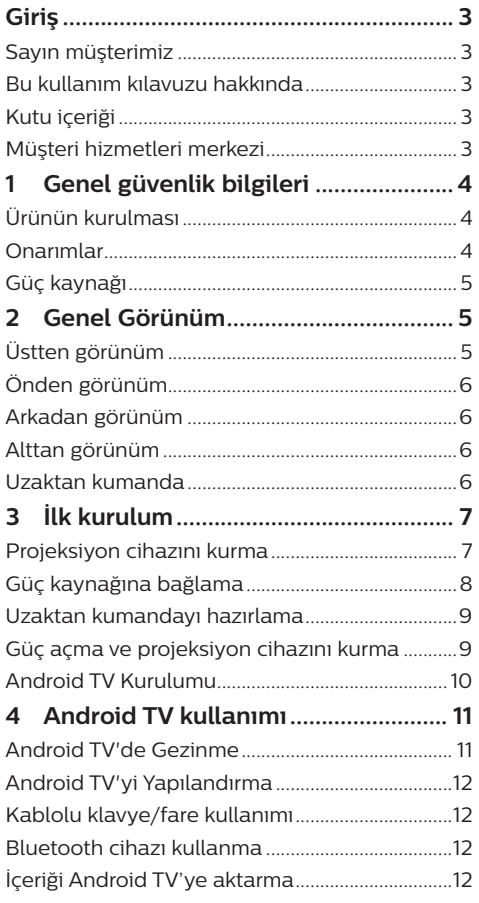

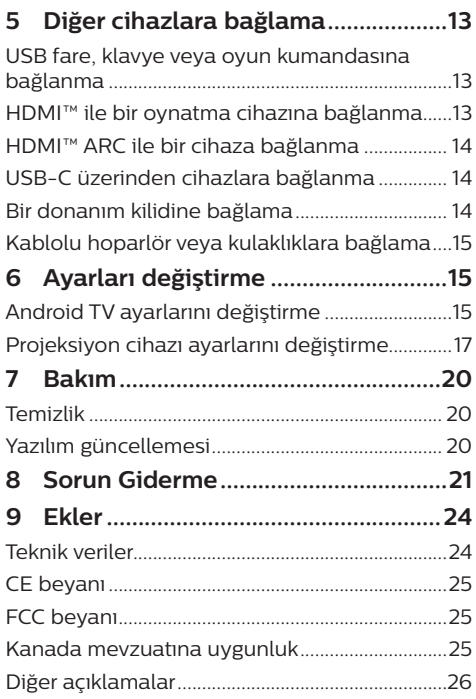

# **Giriş**

### **Sayın müşterimiz**

Bu projeksiyon cihazını satın aldığınız için tesekkür ederiz.

Bu ürünü ve sunduğu birçok işlevi beğeneceğinizi umuyoruz!

### **Bu kullanım kılavuzu hakkında**

Bu ürünle birlikte verilen hızlı başlangıç kılavuzu, bu ürünü hızlı ve kolay bir şekilde kullanmanızı sağlar. Ayrıntılı açıklamalar bu kullanım kılavuzunun ileriki bölümlerinde bulunabilir.

Kullanım kılavuzunun tamamını dikkatlice okuyun. Bu ürünün düzgün çalışması için tüm güvenlik talimatlarına uyun (bkz. **Genel güvenlik bilgileri, sayfa 4**). Üretici, bu talimatlara uyulmaması durumunda sorumluluk kabul etmez.

### **Kullanılan semboller**

#### **Not**

Bu simge, bu ürünü daha etkin ve kolay bir şekilde kullanmanıza yardımcı olacak ipuçlarını belirtir.

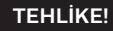

#### **Fiziksel yaralanma tehlikesi!**

Bu sembol, fiziksel yaralanma tehlikesi konusunda uyarır. Yanlış kullanım nedeniyle fiziksel yaralanma veya hasar meydana gelebilir.

#### **DİKKAT!**

**Üründe hasar veya veri kaybı!**

Bu sembol, üründe hasar ve olası veri kaybı konusunda uyarır. Yanlış kullanım nedeniyle hasar meydana gelebilir.

### **Kutu içeriği**

- a NeoPix 720 projeksiyon cihazı (NPX720/ INT)
- b 2 AAA bataryaya sahip uzaktan kumanda
- c Hızlı Başlangıç Kılavuzu ve Garanti Kartı
- d 3 adet fişli AC güç kablosu

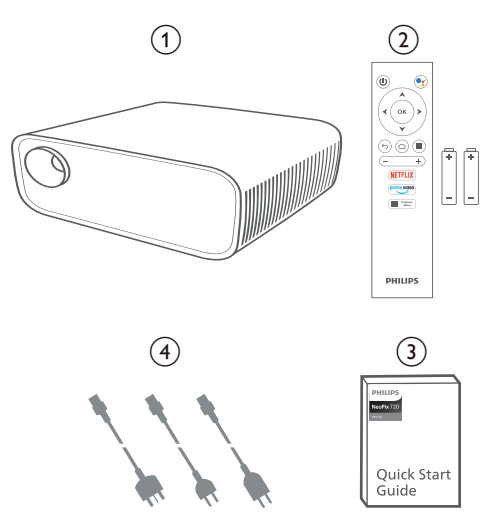

### **Müşteri hizmetleri merkezi**

Destek sayfasını, garanti kartını ve kullanıcı kılavuzlarını burada bulabilirsiniz:

**Web sitesi:** www.philips.com/support

#### **Destek İletişim:**

Uluslararası Telefon: +41 215 391 665

Lütfen servis sağlayıcınıza uluslararası arama ücretlerini sorun!

**E-Posta:** philips.projector.eu@screeneo.com

#### **SSS web sitemizi ziyaret edin:**

https://support.philipsprojection.com

https://community.philipsprojection.com

# **1 Genel güvenlik bilgileri**

Belirtilen tüm uyarı ve güvenlik notlarına dikkat edin. Bu kullanım kılavuzunda açıklanmayan herhangi bir değişiklik veya ayar yapmayın. Yanlış çalıştırma ve yanlış kullanım fiziksel yaralanmaya, üründe hasara veya veri kaybına neden olabilir.

### **Ürünün kurulması**

Bu ürün sadece kapalı alanda kullanım için tasarlanmıştır. Ürünü sağlam ve düz bir yüzeye güvenli bir şekilde yerleştirin. Fiziksel yaralanmayı veya ürün hasarını önlemek için tüm kabloları kimsenin takılıp düşmeyeceği şekilde yerleştirin.

Ürünü nemli odalarda çalıştırmayın. Şebeke kablosuna veya şebeke bağlantısına asla ıslak elle dokunmayın.

Ürünü soğuk bir yerden sıcak bir yere taşıdıktan hemen sonra kesinlikle çalıştırmayın. Ürün böyle bir sıcaklık değişimine maruz kaldığında, nem önemli iç parçalarda sıvıya dönüşebilir.

Ürün yeterli olarak havalandırılmalı ve üzeri örtülmemelidir. Ürünü kullanımdayken kapalı dolaplara, kutulara veya diğer muhafazalara koymayın.

Ürünü doğrudan güneş ışığından, ısıdan, yoğun sıcaklık dalgalanmalarından ve nemden koruyun. Ürünü ısıtıcıların veya klimaların yakınına yerleştirmeyin. Teknik verilerde listelenen sıcaklık bilgilerine uyun (bkz. **Teknik veriler, sayfa 24**).

Ürünün uzun süre çalışması yüzeyin ısınmasına neden olur. Aşırı ısınma durumunda ürün otomatik olarak bekleme moduna geçer.

Ürünün içine sıvı sızmasını engelleyin. Ürünün içine sıvı veya yabancı cisimler girerse ürünü kapatın ve elektrik şebekesiyle bağlantısını kesin. Ürünü yetkili servis merkezine kontrol ettirin.

Ürünü her zaman dikkatli taşıyın. Lense dokunmayın. Ürünün veya güç kablosunun üzerine asla ağır veya keskin nesneler koymayın.

Ürün çok ısınırsa veya duman çıkarırsa hemen kapatıp güç kablosunu çıkarın. Ürününüzü yetkili servis merkezine kontrol ettirin. Ürünü açık alevlerden (ör. mum) uzak tutun.

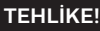

**Yanlış tipte bataryalarda patlama riski!**

Yanlış batarya tipinin kullanılması halinde patlama riski vardır.

Bataryaları (batarya paketi veya yerleşik bataryalar) güneş ışığı veya açık ateş gibi aşırı sıcağa maruz bırakmayın.

Aşağıdaki koşullarda, ürünün içinde arızalara yol açabilecek bir nem tabakası oluşabilir:

- ürün soğuktan sıcak bir alana taşınırsa;
- soğuk bir oda ısıtıldıktan sonra;
- ürün nemli bir odaya yerleştirildiğinde.

Herhangi bir nem oluşumunu önlemek için aşağıdaki gibi hareket edin:

- 1 Oda koşullarına uyum sağlaması için ürünü başka bir odaya taşımadan önce plastik bir torbaya koyun.
- 2 Ürünü plastik torbadan çıkarmadan önce bir ila iki saat bekleyin.

Ürün çok tozlu bir ortamda kullanılmamalıdır. Toz parçacıkları ve diğer yabancı nesneler ürüne zarar verebilir.

Ürünü aşırı titreşimlere maruz bırakmayın. Bu durum, iç bileşenlere zarar verebilir.

Çocukların gözetimsiz olarak ürünü kullanmasına izin vermeyin. Ambalaj malzemeleri çocuklardan uzak tutulmalıdır.

Kendi güvenliğiniz için ürünü yıldırımlı fırtına sırasında kullanmayın.

### **Onarımlar**

Ürünü kendi başınıza onarmayın. Yanlış bakım yaralanmalara veya ürünün hasar görmesine neden olabilir. Ürün yetkili servis merkezi tarafından onarılmalıdır.

Lütfen bu ürünle birlikte verilen garanti belgesinde yetkili servis merkezlerinin ayrıntılarını bulun.

Garantiyi geçersiz kılacağından bu üründen tip etiketini çıkarmayın.

### **Güç kaynağı**

Yalnızca bu ürün için onaylanmış güç adaptörünü kullanın (bkz. **Teknik veriler, sayfa 24**). Güç kaynağının şebeke geriliminin, kurulum konumunda mevcut olan şebeke gerilimiyle eşleşip eşleşmediğini kontrol edin. Bu ürün, ürün üzerinde belirtilen gerilim tipine uygundur.

Priz ürünün yakınında olmalı ve kolayca erişilebilir olmalıdır.

#### **DİKKAT!**

Projeksiyon cihazını kapatmak için her zaman (<sup>1</sup>) düğmesini kullanın.

Yüzeyi temizlemeden önce ürünü kapatın ve prizden çıkarın (bkz. **Temizlik, sayfa 20**). Yumuşak, tüy bırakmayan bir bez kullanın. Asla sıvı, gazlı veya kolay tutuşan temizleyiciler (spreyler, aşındırıcılar, cilalar, alkol) kullanmayın. Ürünün içine nem girmesini engelleyin.

#### **TEHLİKE!**

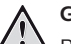

#### **Göz tahrişi riski!**

Bu ürün, çok parlak ışık yayan yüksek güçlü LED (Işık Yayan Diyot) ile donatılmıştır. Çalışma sırasında doğrudan projeksiyon cihazı lensine bakmayın. Bu durum, göz tahrişine veya hasarına neden olabilir.

# **2 Genel Görünüm**

### **Üstten görünüm**

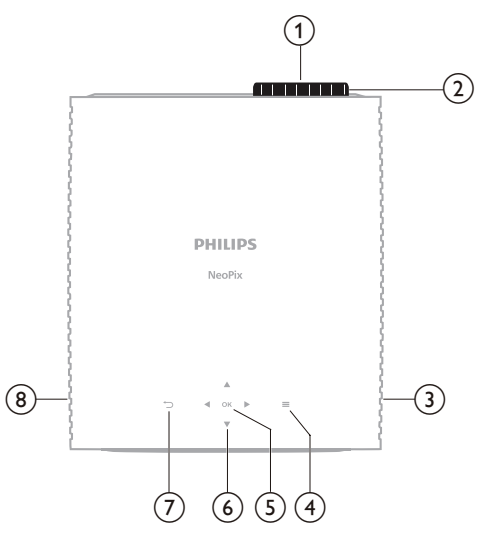

- a **Projeksiyon lensi**
- b **Odak ayar düğmesi**
	- Görüntü netliğini ayarlayın.
- c **Sağ hoparlör**
- $\odot$   $\equiv$

Ayar seçeneklerine hızlı erişim (ör. resim ve ses seçenekleri).

e **Tamam**

Bir seçimi onaylayın veya geçerli ayarın değerini değiştirin.

- f **Gezinme düğmeleri (Yukarı, Aşağı, Sol, Sağ)**
	- Ekrandaki menü ögeleri arasında gezinin.
		- Geçerli ayarın değerini değiştirmek için ▲/▼ veva </>
		√ düğmesine basın.
	- Mevcut videoda geri veya ileri gitmek için  $\blacktriangleleft$  tuşuna basın.

### $\sigma$   $\tau$

- Önceki ekrana dönün.
- h **Sol hoparlör**

### **Önden görünüm**

# c  $(1)$   $(2)$

- a **Projeksiyon lensi**
- b **Ön infrared sensörü**
- c **Açı ayarlama düğmesi** Ekran yüksekliğini ayarlamak için düğmeyi çevirin.

### **Arkadan görünüm**

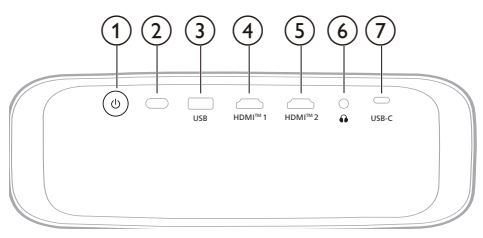

### $\odot$  (l)

- Projeksiyon cihazını açın veya bekleme moduna alın.
- Projeksiyon cihazı açıldığında LED ışık beyaz yanar.
- Projeksiyon cihazı bekleme modundayken LED ışık kırmızı yanar.
- b **Arka infrared sensörü**
- **(3)** USB

USB giriş cihazına, USB depolama cihazına veya donanım kilidine bağlayın.

 $\textcircled{4}$  **HDMI**<sup>™</sup> 1

Oynatma cihazındaki HDMI™ çıkış bağlantı noktasına bağlayın.

e **HDMI™ 2**

Oynatma cihazındaki HDMI™ çıkış bağlantı noktasına bağlayın.

 $\bigcirc$   $\bigcirc$ 

3,5 mm ses çıkışı; harici hoparlörlere veya kulaklıklara bağlayın.

g **USB-C**

Oynatma cihazındaki USB-C bağlantı noktasına bağlayın.

### **Alttan görünüm**

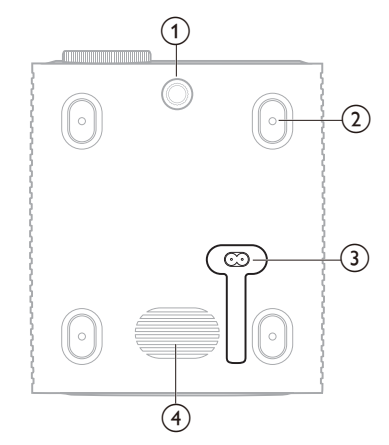

- a **Açı ayarlama düğmesi** Ekran yüksekliğini ayarlamak için düğmeyi çevirin.
- b **Tavan bağlantı parçası için vida deliği**

### c **AC güç jakı**

- Verilen AC güç kaynağına bağlayın.
- d **Bas hoparlörü**

### **Uzaktan kumanda**

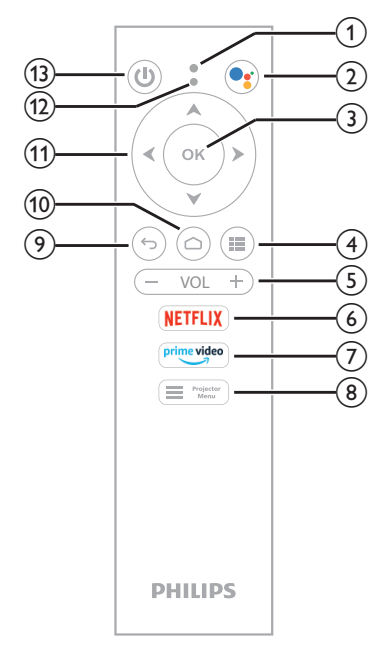

- a **Mikrofon**
- $\Omega$  $\bullet_i$

Sesli komut veya arama işlevine erişin (Google Asistan).

**(3)** Tamam

Bir seçimi onaylayın veya geçerli ayarın değerini değiştirin.

 $\odot$  iii

Yüklü uygulamaları görüntüleyin ve uygulama mağazasına erişin.

e **VOL +/-**

Android TV veya projeksiyon cihazının ses seviyesini artırın veya azaltın.

f **NETFLIX**

Netflix hizmetine hızlı erişim.

g **prime video**

Amazon Prime Video hizmetine hızlı erişim.

 $\blacksquare$  Projector  $(8)$ :

Projeksiyon cihazı ayar menüsüne erişin veya bu menüden çıkın.

 $\odot$  to

Önceki ekrana dönün.

- $\omega \cap$ 
	- Android TV giriş ekranına erişin.
- k **Gezinme düğmeleri (Yukarı, Aşağı, Sol, Sağ)**
	- Ekrandaki menü ögeleri arasında gezinin.
	- Geçerli ayarın değerini değiştirmek için ∧/veya </>a düğmesine basın.
	- Mevcut videoda geri veya ileri gitmek  $icin \blacktriangleleft / \blacktriangleright$  tusuna basın.
- l **LED göstergesi**
	- Uzaktan kumanda üzerindeki herhangi bir düğmeye her bastığınızda, gösterge yanıp söner.
	- Mavi ışık, uzaktan kumandanın Android TV modunda olduğunu belirtir. Bunu kullanarak Android TV kullanıcı arayüzünde gezinebilirsiniz.
	- Kırmızı ışık, uzaktan kumandanın projeksiyon cihazının ayar menüsüne ulaştığını belirtir. Bunu kullanarak Android TV kullanıcı arayüzünde gezinemezsiniz.

 $(1)$ 

Projeksiyon cihazını açın veya bekleme moduna alın.

# **3 İlk kurulum**

### **Not**

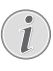

Herhangi bir bağlantı kurmadan veya değiştirmeden önce tüm cihazların prizlerinden çıkarıldığından emin olun.

### **Projeksiyon cihazını kurma**

Projeksiyon cihazını dört farklı şekilde kurabilirsiniz. Projeksiyon cihazını doğru bir şekilde kurmak için aşağıdaki talimatları takip edin.

### **Not**

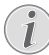

Tavana tepeden montaj için, kurulum uzmanı tarafından önerilen projeksiyon cihazı bağlantı parçası satın alın ve bağlantı parçasıyla birlikte gelen talimatları izleyin.

Tavana monte etmeden önce, tavanın projeksiyon cihazının ve montaj kitinin ağırlığını taşıyabileceğinden emin olun.

Tavana montaj için, bu ürün montaj talimatlarına uygun olarak tavana sağlam bir şekilde takılmalıdır. Yanlış bir tavan montajı kazaya, yaralanmaya veya hasara neden olabilir.

### *Ön*

1 Projeksiyon cihazını, projeksiyon yüzeyinin önündeki masa gibi düz bir yüzeye yerleştirin. Bu seçenek, hızlı kurulum ve taşınabilirlik için projeksiyon cihazını yerleştirmenin en genel yoludur.

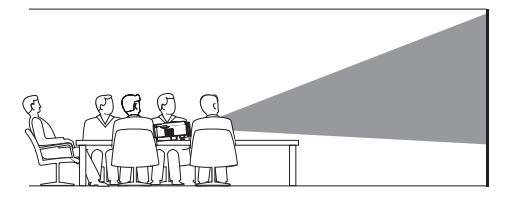

2 Projeksiyon yönü doğru değilse uzaktan kumandadaki <sup>Projector</sup> veya projeksiyon  $c$ ihazındaki $\equiv$ düğmesine basarak projeksiyon cihazının ayarlar menüsüne erişin. Ardından *Projeksiyon cihazı* > *Kurulum Modu* > *Ön* seçeneğine basın.

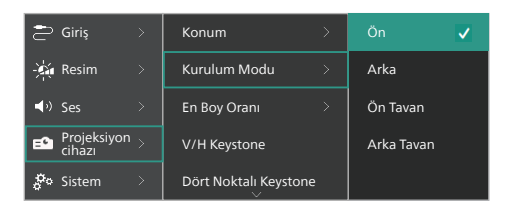

### *Ön Tavan*

1 Projeksiyon cihazını, projeksiyon ekranının önünde baş yukarı bakacak şekilde tavana monte edin. Projeksiyon cihazını tavana monte etmek için projeksiyon cihazı bağlantı parçası gereklidir.

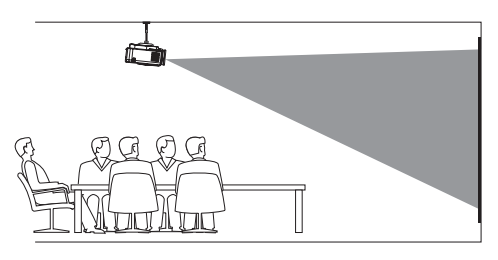

 $2$  Uzaktan kumandadaki $\equiv$ <sup>Projector</sup> veva projeksiyon cihazındaki düğmesine basarak projeksiyon cihazının ayarlar menüsüne erişin. Ardından *Projeksiyon cihazı* > *Kurulum Modu* > *Ön Tavan* seçeneğine basın.

#### *Arka*

1 Projeksiyon cihazını, projeksiyon ekranının arkasındaki bir masaya yerleştirin. Özel bir arkadan projeksiyon ekranı gereklidir.

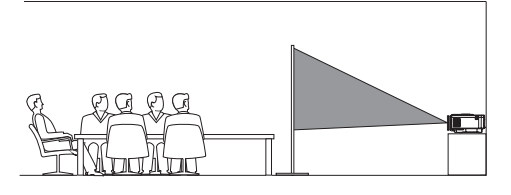

2 Uzaktan kumandadaki $\equiv$ <sup>Projector</sup> Veya projeksiyon cihazındaki düğmesine basarak projeksiyon cihazının ayarlar menüsüne erişin. Ardından *Projeksiyon cihazı* > *Kurulum Modu* > *Arka* seçeneğine basın.

### *Arka Tavan*

1 Projeksiyon cihazını, projeksiyon ekranının arkasında baş yukarı bakacak şekilde tavana monte edin. Projeksiyon cihazını ekranın arkasındaki tavana monte etmek için bir projeksiyon cihazı bağlantı parçası ve özel bir arkadan yansıtma ekranı gereklidir.

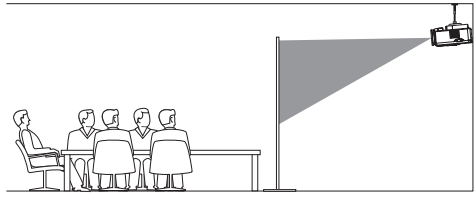

2 Uzaktan kumandadaki $\equiv$ <sup>rrojector</sup> veya projeksiyon cihazındaki düğmesine basarak projeksiyon cihazının ayarlar menüsüne erişin. Ardından *Projeksiyon cihazı* > *Kurulum Modu* > *Arka Tavan* seçeneğine basın.

### **Güç kaynağına bağlama**

### **DİKKAT!**

Projeksiyon cihazını açmak ve kapatmak için her zaman (<sup>I</sup>) düğmesini kullanın.

- 1 Ürünle birlikte verilen doğru fiş çeşidine (AB, İngiltere, ABD) sahip bir güç kablosu seçin.
- 2 Güç kablosunu projeksiyon cihazının altındaki güç jakına takın.
- 3 Güç kablosunu elektrik prizine takın.
	- Projeksiyon cihazı üzerindeki LED güç ışığı kırmızı yanar.

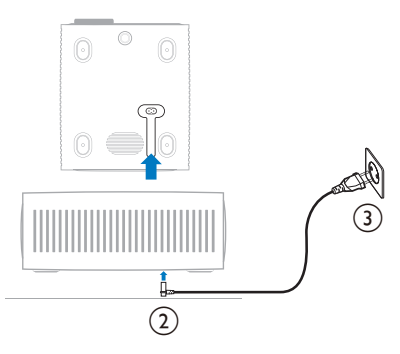

### **Uzaktan kumandayı hazırlama**

#### **DİKKAT!**

Bataryaların yanlış kullanımı aşırı ısınmaya, patlamaya, yangın riskine ve yaralanmaya neden olabilir. Sızıntı yapan bataryalar uzaktan kumandaya zarar verebilir.

Uzaktan kumandayı asla doğrudan güneş ışığına maruz bırakmayın.

Pillerin deforme olmasını, sökülmesini veya şarj edilmesini önleyin.

Açık ateşe ve suya maruz bırakmayın.

Boş pilleri hemen değiştirin.

Uzun süre kullanılmayacaksa pilleri uzaktan kumandadan çıkarın.

- 1 Pil bölmesini açın.
- 2 Verilen pilleri (AAA tipi) doğru kutupları (+/-) gösterilen şekilde takın.
- 3 Pil bölmesini kapatın.

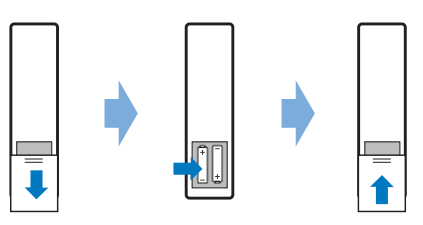

• Uzaktan kumandayı infrared sinyallerle kullanırken, uzaktan kumandayı projeksiyon cihazındaki infrared sensörüne yöneltin ve uzaktan kumanda ile infrared sensörü arasında herhangi bir engel olmadığından emin olun.

### **Güç açma ve projeksiyon cihazını kurma**

### **Projeksiyon cihazının gücünü açma/kapatma**

• Projeksiyon cihazını açmak için projeksiyon cihazındaki/uzaktan kumandadaki (<sup>|</sup>) düğmesine basın. Projeksiyon cihazı üzerindeki LED güç ışığı kırmızıdan beyaza döner.

- Projeksiyon cihazını kapatmak için projeksiyon cihazındaki/uzaktan kumandadaki (<sup>|</sup>) düğmesini 2 saniye basılı tutun veya iki kez basın. Projeksiyon cihazı bekleme moduna girer ve LED güç ışığı beyazdan kırmızıya döner.
- Projeksiyon cihazını tamamen kapatmak için güç kablosunu elektrik prizinden çekin.

### **Görüntü odak ayarı**

Görüntü odağını (keskinlik) ayarlamak için projeksiyon lenslerindeki odak ayar düğmesini çevirin.

**İpucu:** Daha sonra projeksiyon mesafesini değiştirirseniz görüntü odağını yeniden ayarlamanız gerekir.

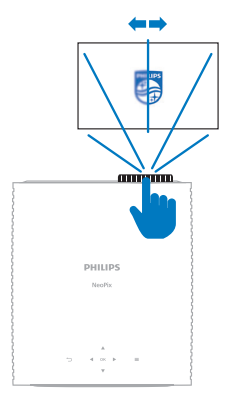

### **Ekran boyutu ayarı**

Projeksiyon ekranı boyutu (veya görüntülerin boyutu), projeksiyon cihazının lensi ile projeksiyon yüzeyi arasındaki mesafeye göre belirlenir.

Bu projeksiyon cihazı, en fazla 367 cm'lik (144'') projeksiyon mesafesine sahiptir ve dolayısıyla en fazla 120'' (305 cm) ekran boyutu oluşturur. Projeksiyon yüzeyinden minimum mesafe 175 cm'dir (69").

#### **Dijital zumlama**

Ekran boyutunu küçültmek için dijital zumlama işlevini kullanabilirsiniz.

1 Uzaktan kumandadaki **ware kumandadaki kal** projeksiyon cihazındaki düğmesine basarak projeksiyon cihazının ayarlar menüsüne erişin. Ardından *Projeksiyon cihazı* > *Dijital Zum* seçeneğine basın.

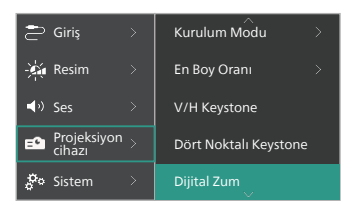

2 Ekran boyutunu ayarlamak için  $\blacktriangleleft$ düğmelerine basın. Ekranı tam boyutunun %50'sine kadar küçültebilirsiniz.

### **Ekran yüksekliği ayarı**

Projeksiyon cihazını düz bir yüzeye yerleştirirken ekran yüksekliğini ayarlamak için projeksiyon cihazının alt kısmında bulunan açı ayarlama düğmesini çevirin.

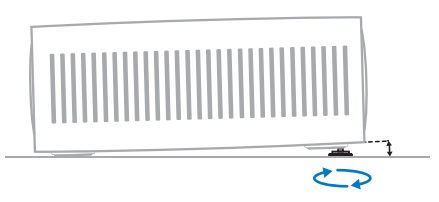

### **Görüntü şekli ayarı**

Keystone'u elle ayarlayarak görüntüyü dikdörtgen yapabilirsiniz.

#### **V/H Keystone**

Yatay ve dikey keystone açılarını ayarlayarak görüntüyü manuel olarak dikdörtgen yapabilirsiniz.

- 1 Uzaktan kumandadaki $\equiv$ <sup>rrojector</sup> veya  $projeksiyon cihazındaki  $\equiv$  düşmesine$ basarak projeksiyon cihazının ayarlar menüsüne erişin. Ardından *Projeksiyon cihazı* > *V/H Keystone* seçeneğine basın.
- 2 Görüntü şeklini ayarlamak için ekrandaki talimatları takip edin.

#### **Dört Noktalı Keystone**

Görüntünün dört köşesini hareket ettirerek görüntüyü manuel olarak dikdörtgen yapabilirsiniz.

- Uzaktan kumandadaki veya projeksiyon cihazındaki düğmesine basarak projeksiyon cihazının ayarlar menüsüne erişin. Ardından *Projeksiyon cihazı* > *Dört Noktalı Keystone* seçeneğine basın.
- 2 Görüntü şeklini ayarlamak için ekrandaki talimatları takip edin.

### **Android TV Kurulumu**

Projeksiyon cihazını ilk defa açtığınızda veya yerleşik Android TV Dongle fabrika varsayılan ayarlarına sıfırlandıktan sonra Android TV açılır ve sizden bazı temel ayarlar yaparak kurulum yapmanızı ister.

Kurulumdan sonra Android TV, Google hesabınızda oturum açacak ve bir Wi-Fi ağına bağlanacaktır.

#### **Gerekli olanlar**

- Wi-Fi internet bağlantısı
- Google hesabı

### **1. Adım: Uzaktan kumandanın projeksiyon cihazıyla eşleştirilmesi**

Uzaktan kumandayı, projeksiyon cihazı ile eşleştirmek için ekran üzerindeki talimatları takip edin.

Eşleştirme işleminden sonra Karşılama ekranı görüntülenir ve bu uzaktan kumandayı Android TV'nin ekran üstü kullanıcı arayüzünde gezinmek için kullanabilir ve sesli komutu veya arama sorgularını başlatabilirsiniz.

**İpucu:** Uzaktan kumanda üzerindeki düğmeler Android TV'de gezinmek için geçersizse Android TV moduna geçmek için uzaktan kumandadaki **düğmesine** basın.

### **2. Adım: Ekran dilini seçin**

Android TV'nin ekran dilini seçmek üzere tercih ettiğiniz dili seçmek için uzaktan kumandadaki aşağı veya yukarı gezinme düğmesine basın ardından onaylamak için **OK** düğmesine basın.

**Not:** Varsayılan ekran dili **English (United States)**'dir ve tüm diller mevcut değildir.

### **3. Adım: Android TV'nizi kurun**

Android TV'nizi kurmanın 2 seçeneği vardır:

- Bir Android telefonla Hızlı Başlangıç
- Uzaktan kumandayla kurulum

#### **Hızlı Başlangıçla Kurulum**

- 1 Android TV'nizde, "*TV'nizi Android telefonunuzla hızlı bir şekilde kurmak mı istiyorsunuz?*" ifadesi görüntülendiğinde *Devam* seçeneğini tıklamak için uzaktan kumandayı kullanın.
- 2 Android telefonunuzda, Google uygulamasının G vüklü ve Wi-Fi ağına bağlı olduğundan emin olun.
- 3 Telefonunuzda Google uygulamasını açın ve henüz hesabınız yoksa kaydolun.
- 4 "*Cihazımı kur*" yazın veya bu ifadeyi söyleyin.
- 5 Bir kod alana kadar telefonunuzdaki talimatları takip edin. Android TV'nize kodu girin.
- 6 Telefonunuzda gösterildiğinde Android TV'nizin adına dokunun.
- 7 Kurulum işlemini bitirmek için Android TV ekranınızdaki talimatları takip edin.

**İpucu:** Kurulumdan sonra Android TV'niz, Google hesabınızda otomatik olarak oturum açacak ve telefonunuzla aynı Wi-Fi ağına bağlanacaktır.

#### **Uzaktan kumandayla kurulum**

- 1 Android TV'nizde, "*TV'nizi Android telefonunuzla hızlı bir şekilde kurmak mı istiyorsunuz?*" ifadesi görüntülendiğinde *Atla* seçeneğini tıklamak için uzaktan kumandayı kullanın.
- 2 Android TV'nizi bir Wi-Fi ağına bağlayın. **Not:** Android TV'nizin internete bağlandıktan sonra güncelleme için biraz zamana ihtiyacı olabilir.
- 3 *Oturum Aç*'ı seçin.
- 4 Google Hesabınızda oturum açın.
- 5 Kurulumu tamamlamak için ekran üzerindeki talimatları takip edin.

# **4 Android TV kullanımı**

Kurulumu tamamladıktan sonra aşağıdakine benzer Android TV giriş ekranını göreceksiniz.

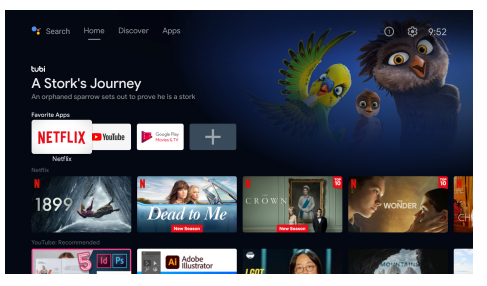

Android TV giriş ekranı, Android TV eğlence cihazınızdaki tüm etkinlikleri başlatmak için başlama noktasıdır. Bu ekranda, izleyeceğiniz program ve filmlere göz atabilirsiniz. Ayrıca izlemeye başladığınız programları ve filmleri, önerilen videoları ve kişiselleştirilmiş önerileri de bulacaksınız.

Android TV size aşağıda örneği verilen farklı özellikler sunar:

- En sevdiğiniz uygulamalardan çok farklı film ve programları izleyin.
- Müzik uygulamalarından müzik akışı gerçekleştirin.
- Google Play'den uygulamalar alın.
- Google Play Oyunlar'dan çevrim içi oyunlar oynayın.
- Komutlar için sesli giriş ve birden çok hizmette evrensel arama.

### **Android TV'de Gezinme**

Atanmış Android TV uzaktan kumandasını Android TV'nin ekran üstü kullanıcı arayüzünde gezinmek için kullanabilir ve sesli komutu veya arama sorgularını başlatabilirsiniz.

- Uzaktan kumanda üzerindeki düğmeler Android TV'de gezinmek için geçersizse Android TV moduna geçmek için uzaktan kumandadaki **ill** rejector düğmesine basın.
- Android TV giriş ekranına erişmek için uzaktan kumandadaki  $\bigcirc$  düğmesine basın.
- Yüklü uygulamaları görüntülemek ve uygulama mağazasına erişmek için uzaktan kumandadaki **ili** düğmesine basın.
- Sesli arama işlevine erişmek için uzaktan kumanda üzerindeki ● düğmesine basın.

### **Android TV'yi Yapılandırma**

Giris ekranında ( $\bigcirc$ düğmesine basın), ekranın sağ üst köşesindeki  $\bigstar$  isaretini seçmek için gezinebilir ve Android TV ile ilgili çeşitli ayarlara erişebilirsiniz; örneğin *uygulamalar/gizlilik/ güvenlik yönetimi, resim* ve *ses ayarları* (bkz. **Android TV ayarlarını değiştirme, sayfa 15**).

### **Kablolu klavye/fare kullanımı**

- Kablolu farenizin veya klavyenizin USB fişini projeksiyon cihazındaki **USB** bağlantı noktasına bağlayın.
- Bilgisayarda klavye kullanımı gibi ekranda gezinme, seçim ve metin girişi için klavyedeki tuşları kullanın.
- Gezinme ve seçim için farenin üzerindeki kaydırma tekerini ve sol düğmesini kullanın. Önceki ekrana dönmek için fare üzerindeki sağ tuşuna basın.

### **Bluetooth cihazı kullanma**

Bir Bluetooth cihazı (klavye, fare, oyun kumandası, hoparlör gibi) projeksiyon cihazı ile eşleştirebilirsiniz. Eşleştirme işlemini tamamladıktan sonra Bluetooth cihazı Android TV'niz ile kullanabilirsiniz.

Bir Bluetooth cihazı eşleştirmek için aşağıdaki adımları takip edin:

- 1 Android TV'nizde giriş ekranına gidin.
- 2 Ekranın sağ üst köşesinde bulunan  $\ddot{\mathbf{\Sigma}}$ simgesini seçin.
- 3 *Uzaktan Kumandalar ve Aksesuarlar* ve ardından *Aksesuar ekle*'yi seçin. Ekranınızda yakındaki Bluetooth cihazların bir listesini göreceksiniz.
- 4 Bluetooth cihazınızı eşleşme moduna alın. Cihaz, ekran üzerindeki listeye eklenecektir.
- 5 Bluetooth cihazınızı seçin.
- 6 Android TV'niz "*Bu cihazla eşleştirilsin mi?*" sorusunu sorduğunda *Eşleştir* seçeneğini tıklayın. Cihaz, birkaç saniye içerisinde eşleştirilecektir.

### **İçeriği Android TV'ye aktarma**

Android TV'nize Chromecast yerleşiktir. Bu özellik, içeriği (ör. videolar, fotoğraflar ve müzik) mobil cihazınızdan (Android veya iOS cihazı) Android TV'nize aktarmanıza olanak tanır.

**Önemli:** Sadece Android TV'nizle aynı Wi-Fi ağına bağlı, Chromecast özellikli uygulamanın en son sürümünden veya bir cihazdaki Chrome tarayıcısından içerik aktarabilirsiniz.

Aktarmaya başlamak için aşağıdaki adımları takip edin:

- 1 Cihazınızı, Android TV'nizle aynı Wi-Fi ağına bağlayın.
- 2 Aktarmak istediğiniz içeriğe sahip uygulamayı açın.
- 3 Uygulamada Aktar<sup>5</sup> simgesini bularak seçin.
- 4 Cihazınızda Android TV'nizin adını seçin.
- 5 *Aktar* se simgesinin rengi değiştiğinde cihaza bağlanmış olursunuz.

Cihazınızda aktarma işlemini durdurmak için *Aktar* simgesini ardından *Bağlantıyı Kes*'i seçin.

#### **Not**

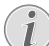

Daha iyi bir aktarma performansı için 5 GHz Wi-Fi ağ kullanın.

Netflix, Amazon Prime Video, Hulu vb. platformların telif hakkı korumalı içerikleri aktarılamaz.

**İpucu:** Android TV'nin kullanıma yönelik daha fazla ipucu için

https://support.google.com/androidtv adresini ziyaret edin.

Google, Google Play, YouTube, Android TV ve diğer markalar, Google LLC'nin ticari markalarıdır. Google Asistan belirli dillerde ve ülkelerde mevcut değildir.

## **5 Diğer cihazlara bağlama**

### **USB fare, klavye veya oyun kumandasına bağlanma**

Hızlı ve kolay bir şekilde menülerde gezinmek, parola girmek, film ve dizi aramak, oyun oynamak vb. için projeksiyon cihazına USB fare, klavye veya oyun kumandası bağlayabilirsiniz.

**Not:** Tüm oyun ve uygulamalar fare ve klavye ile uyumlu değildir.

### **USB fare, klavye veya oyun kumandası bağlama**

USB fare, klavye veya oyun kumandasını projeksiyon cihazının **USB** bağlantı noktasına takarak bağlayabilirsiniz.

**İpucu:** USB çoğaltıcı kullanarak USB bağlantı noktasına birden fazla cihaz bağlayabilirsiniz. Cihazları çoğaltıcıdaki USB bağlantı noktalarına ve çoğaltıcıyı projeksiyon cihazına takın.

**Not:** Kablosuz USB fare veya klavye kullanırken iki cihaz arasındaki mesafeye ve sinyal durumuna bağlı olarak bağlantı yavaş olabilir veya kesilebilir.

### **USB fare, klavye veya oyun kumandası kullanma**

Bağlandıktan sonra USB fareniz, klavyeniz veya oyun kumandanız başka bir yapılandırma olmadan çalışmaya başlar.

#### **Fare**

- Farenizi hareket ettirdiğinizde ekranınızda bir imleç belirir.
- Bilgisayarınızda olduğu gibi projeksiyon cihazının kullanıcı arayüzünde gezinmek için farenizi hareket ettirin ve sol tıklayın. Sol düğme uzaktan kumandadaki **OK** düğmesi gibi çalışır.
- Önceki ekrana dönmek için sağ tıklayın. Sağ düğme uzaktan kumandadaki düğmesi gibi çalışır.
- Yukarı ve aşağı kaydırmak için tekeri döndürün.

#### **Klavye**

- Klavyeniz metin alanlarına metin girmek için en iyi yoldur. Daha hızlı yazmanızı ve ekran klavyesi ihtiyacını ortadan kaldırarak ekranda daha fazla şey görmenizi sağlar. **İpucu:** Ekran klavyesini gizlemek için **Esc** tuşuna basmanız gerekebilir.
- Projeksiyon cihazının kullanıcı arayüzünde gezinmek için ok tuşlarını ve **Enter** tuşunu kullanın. Sırasıyla uzaktan kumandadaki gezinme düğmeleri ve **OK** düğmesi gibi çalışırlar.
- Sonraki veya önceki öğeye gitmek için **Tab** veya **Shift+Tab** tuşlarına basın. Video oynatılırken denetim çubuğunu görüntülemek için menü düğmesine basın.
- Önceki ekrana dönmek için **Windows+Backspace** tuşlarına basın. Giriş ekranına dönmek için **Home** veya **Alt+Esc** tuşlarına basın.
- Kes/Kopyala/Yapıştır için **Ctrl+X/C/V** gibi birçok klavye kısayolu bilgisayardaki gibi çalışır.

#### **Oyun kumandası**

- Kumandaları destekleyen oyunları oyun kumandanızla oynayabilirsiniz.
- Oyun kumandanız projeksiyon cihazının kullanıcı arayüzünde gezinmek ve uygulamaları açmak için de kullanılabilir.

### **HDMI™ ile bir oynatma cihazına bağlanma**

HDMI™ bağlantısı üzerinden projeksiyon cihazına, bir oynatma cihazı (ör. Blu-ray oynatıcı, oyun konsolu, video kamera, dijital kamera veya bilgisayar) bağlayabilirsiniz. Bu bağlantı ile birlikte, görüntüler projeksiyon ekranında gösterilir ve ses projeksiyonda çalar.

1 Bir HDMI™ kablosu kullanarak projeksiyon cihazı üzerindeki **HDMI™ 1** veya **HDMI™ 2**  bağlantı noktasını oynatma cihazındaki HDMI™ çıkış bağlantı noktasına bağlayın.

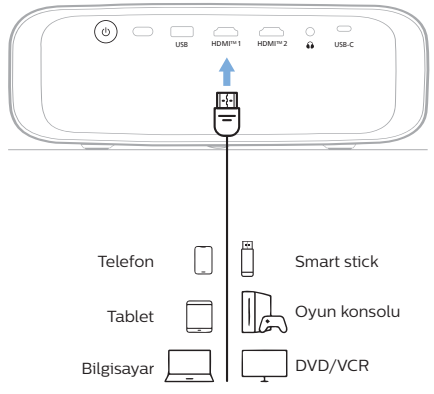

2 Uzaktan kumandadaki $\equiv$ <sup>Projector</sup> Veya  $proi$ eksiyon cihazındaki $\equiv$ düğmesine basarak projeksiyon cihazının ayarlar menüsüne erişin. Ardından *Giriş* > *HDMI1*  veya *HDMI2* seçimini yapın.

### **HDMI™ ARC ile bir cihaza bağlanma**

Projeksiyon cihazındaki **HDMI™ 1** bağlantı noktası Ses Dönüş Kanalını (ARC) destekler. HDMI™ ARC bağlantısı ile projeksiyon cihazına uyumlu bir ses sistemi (ör. ev sinema sistemi , AV alıcı veya soundbar) bağlayabilirsiniz. Ses bu bağlantı yoluyla bağlı ses sistemine aktarılır.

**İpucu:** 5.1 surround ses elde etmek için projeksiyon cihazını genellikle 5.1 ev sinema sistemine bağlamanız gerekir.

- 1 Projeksiyon cihazının geçerli giriş kaynağının *Android TV* veya *HDMI2* olduğundan emin olun.
- 2 HDMI™ kablosu kullanarak projeksiyon cihazındaki **HDMI™ 1** bağlantı noktasını uyumlu bir ses sisteminin HDMI™ ARC bağlantı noktasına bağlayın.
	- Ses sisteminizdeki HDMI™ ARC bağlantı noktası farklı bir etikete sahip olabilir. Daha fazla bilgi için cihaz ile verilen dokümantasyona bakın.
- 3 Projeksiyon cihazındaki HDMI™ ARC işlevini etkinleştirmek için uzaktan kumandada Projector veya projeksiyon cihazında = düğmesine basarak projeksiyon cihazının ayarlar menüsüne erişin, ardından *Ses* > *Çıkış* > *ARC* sırasını takip edin.

### **USB-C üzerinden cihazlara bağlanma**

USB-C bağlantısı üzerinden projeksiyon cihazına bir oynatma cihazı (örneğin cep telefonu veya bilgisayar) bağlayın. Bu bağlantı ile birlikte, görüntüler projeksiyon ekranında gösterilir ve ses projeksiyonda çalar.

1 USB-C kablosunu kullanarak, projeksiyon cihazı üzerindeki **USB-C** bağlantı noktasını oynatma cihazındaki USB-C bağlantı noktasına bağlayın.

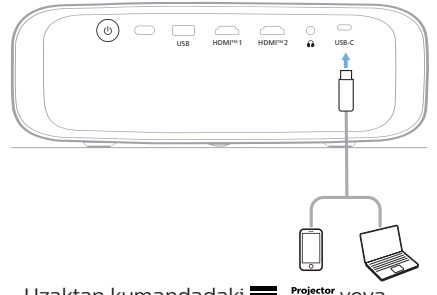

2 Uzaktan kumandadaki $\equiv$ <sup>Projector</sup> veva  $projeksi$ yon cihazındaki $\equiv$ düğmesine basarak projeksiyon cihazının ayarlar menüsüne erişin. Ardından *Giriş* > *USB-C* seçeneğine gidin.

### **Bir donanım kilidine bağlama**

İnternet üzerinden videoları kolayca izlemek için projeksiyon cihazına bir donanım kilidi (ör. Amazon Fire Stick, Roku Stick ve Chromecast) bağlayabilirsiniz. Bu bağlantı ile birlikte, görüntüler projeksiyon ekranında gösterilir ve ses projeksiyonda çalar.

- 1 Donanım kilidini bir HDMI™ kablosu kullanarak projeksiyon cihazının **HDMI™ 1** veya **HDMI™ 2** bağlantı noktasına bağlayın.
- 2 Donanım kilidini, bir USB kablosu kullanarak projeksiyon cihazının **USB** bağlantı noktasına bağlayın. **Not:** Bu bağlantı noktasından sağlanan maksimum akım 5 V 1 A'dir.

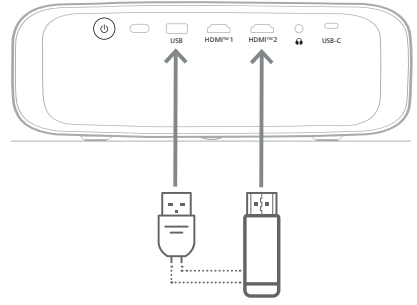

 $3$  Uzaktan kumandadaki $\equiv$ <sup>Projector</sup> veya projeksiyon cihazındaki düğmesine basarak projeksiyon cihazının ayarlar menüsüne erişin. Ardından *Giriş* > *HDMI1*  veya *HDMI2* seçimini yapın.

### **Kablolu hoparlör veya kulaklıklara bağlama**

Projeksiyon cihazına kablolu hoparlör veya kulaklık bağlayabilirsiniz. Bu bağlantı ile birlikte projeksiyon cihazından gelen ses harici hoparlörlerden veya kulaklıklardan çalınır.

• Projeksiyon cihazına harici hoparlör veya kulaklık bağlandığında projeksiyon cihazının dahili hoparlörleri otomatik olarak devre dışı bırakılır.

#### **TEHLİKE!**

#### **İşitme hasarı tehlikesi!**

Kulaklıkları bağlamadan önce projeksiyon cihazının sesini kısın.

Projeksiyon cihazını (özellikle kulaklık kullanırken) yüksek seste uzun süre kullanmayın. Bu durum, işitme hasarına neden olabilir.

1 3,5 mm ses kablosu kullanarak, projeksiyon cihazı üzerindeki $\bigcap$  jakını harici hoparlörlerdeki analog ses girişine (3,5 mm jaka veya kırmızı ve beyaz jaklara) bağlayın. Veya projeksiyon cihazı üzerindeki  $\Omega$ iakını kulaklığa bağlayın.

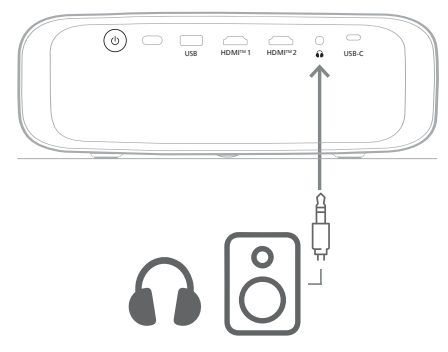

2 Hoparlör veya kulaklıkların bağlanmasının ardından sesi istediğiniz bir seviyeye ayarlamak için uzaktan kumanda üzerindeki ses kontrol düğmelerine basın.

# **6 Ayarları değiştirme**

Bu bölüm, aşağıdaki iki sistemin ayarlarını değiştirmenize yardımcı olur:

- Android TV
- Projeksiyon cihazı

### **Android TV ayarlarını değiştirme**

- Giriş ekranında ( $\bigcirc$ düğmesine basın), sağ üst kösedeki  $\ddot{\Omega}$  simgesini seçmek için uzaktan kumanda üzerindeki gezinme düğmelerini kullanın ve ardından çeşitli ayar seçeneklerine erişmek için **OK** düğmesine basın.
- 2 Ayarları seçmek ve değiştirmek için gezinme düğmeleri ve **OK** düğmesini kullanın.

### **Wi-Fi ayarları**

Projeksiyon cihazını bir Wi-Fi ağına bağlamak için *Ağ ve İnternet*'e gidin. Harf ve rakam girmek için açılır sanal klavyeyi veya sesli girişi kullanın.

### **Google hesap ayarları**

Oturum açmak veya bir Google hesabı eklemek için *Hesaplar ve Oturum Açma* bölümüne gidin.

#### **Dil ayarları**

Tercih ettiğiniz ekran dilini seçmek için *Cihaz Tercihleri > Dil* seçeneğine gidin.

### **Tarih ve saat ayarları**

Aşağıdaki değişiklikleri yapmak için *Cihaz Tercihleri > Tarih ve saat* seçeneğine gidin.

- *• Otomatik tarih ve saat* seçeneğini açın veya tarih ve saati manuel olarak ayarlamak üzere kapatın.
- Saat dilimini ayarlayın.
- 24 saat formatını açın veya kapatın.

#### **Klavye ayarları**

Çeşitli klavye ayarlarına erişmek için *Cihaz Tercihleri > Klavye ve Otomatik Doldurma* seçeneğine gidin.

### **Bluetooth ayarları**

Projeksiyon cihazını, projeksiyon cihazı uzaktan kumandası veya bir Bluetooth klavye/fare/ oyun kumandası/hoparlör ile eşleştirmek için *Uzaktan Kumandalar ve Aksesuarlar*'a gidin.

### **Uygulama ayarları**

Aşağıdaki ayarlara erişmek için *Uygulamala* (r) seçeneğine gidin.

- Tüm yüklü ve sistem uygulamalarını ve her uygulama tarafından kullanılan hafızayı görüntüleyin.
- Yüklü uygulamalar için çeşitli izinler ayarlayın, ör. *konum, kişiler, kamera, mikrofon, telefon* ve *SMS*.
- Uygulama yüklemesi için güvenliği ve kısıtlamaları ayarlayın.
- Uygulamanın sürümünü, kullanılan hafızayı, önbellek boyutunu vb. kontrol edin.
- Bir uygulamanın önbelleğini temizleyin, bir uygulamayı devre dışı bırakın veya kaldırın, bir uygulamanın izinlerini görüntüleyin vb.

### **Ekran ayarları**

Aşağıdaki ayarlara erişmek için *TV ayarları > Ekran* seçeneğine gidin.

- *• Ekran çözünürlüğü:* Videonuzu en iyi şekilde desteklemek için ekran çözünürlüğü seçin.
- *• Ekran konumu:* Projeksiyon görüntüsünü küçültün.

### **Ses seçenekleri**

#### **Dahili Hoparlör**

Aşağıdaki ayarlara erişmek için *Cihaz Tercihleri > Ses* seçeneğine gidin.

- *• Sistem Sesi*: Sistem sesini açın veya kapatın.
- *• Surround Ses:* Surround ses işlevini etkinleştirin veya devre dışı bırakın. Android TV'nin, projeksiyon cihazı tarafından desteklenen biçimleri otomatik veya manuel olarak seçmesine izin verebilirsiniz.

#### **Ses çıkışı**

Aşağıdaki ayarlara erişmek için *TV ayarları > Ses Çıkışı* seçeneğine gidin.

*• Dolby DRC Modu:* Dinamik ses çıkışı aralığını azaltmak için DRC (Dinamik Aralık Sıkıştırma) modunu seçin. Bu nedenle, uzaktan kumandayla ses seviyesini sürekli olarak yeniden ayarlamak zorunda kalmadan film izleyebilirsiniz.

### **Netflix aktivasyon kodunun gösterimi**

• Netflix aktivasyon kodunu görüntülemek için *TV ayarları > Netflix ESN* seçeneğine gidin.

### **Fabrika Ayarları Android TV Dongle**

- *1 Cihaz Tercihleri > Hakkında > Fabrika ayarları* ve *Fabrika ayarları* seçeneğine gidin.
- 2 Yerleşik Android TV Dongle'ın fabrika ayarlarına sıfırlamayı başlatmak için ekrandaki talimatları takip edin.

#### **Not**

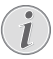

Fabrika ayarlarına sıfırlama, tüm kişisel bilgilerinizi ve indirdiğiniz uygulamaları siler ve bu işlemi geri alamazsınız.

#### **Diğer sistem ayarları**

Aşağıdaki ayarlara erişmek için *Cihaz Tercihleri*'ne gidin.

- *Hakkında*: Yerleşik Android TV Dongle hakkındaki bilgileri görüntüleyin, güncelleme yapın veya sıfırlayın.
- *Depolama*: Dahili ve çıkarılabilir depolamanın toplam, kullanılan ve kullanılabilir alanını kontrol edin.
- *Giriş ekranı*: Giriş ekranını kişiselleştirin ve düzenleyin.
- *Google Asistan*: Aktif Google hesabını seçin ve Google Asistan'ın davranışını kişiselleştirin.
- *Chromecast yerleşik*: Chromecast hakkında bilgi alın.
- *Ekran koruyucu*: Ekran koruyucunun türünü ve ekran koruyucunun ne kadar süre sonra etkinleştirileceğini veya yerleşik Android TV Dongle'ın ne kadar süre sonra uyku moduna alınacağını ayarlayın.
- *Konum*: Konum durumunuzu kontrol edin ve yakın zamandaki konum isteklerini görüntüleyin.
- *Kullanım ve Tanılama*: Yerleşik Android TV Dongle'ın, tanılama bilgilerini otomatik olarak Google'a göndermesini isteyip istemediğinizi seçin.
- *Erişilebilirlik*: Alt yazı ve metinden konuşmaya dönüştürme gibi farklı erişilebilirlik seçeneklerini yapılandırın.
- *Yeniden Başlatma*: Yerleşik Android TV Dongle'ı yeniden başlatın.

### **Projeksiyon cihazı ayarlarını değiştirme**

- Projeksiyon cihazının ayarlar menüsüne erişmek için uzaktan kumandadan **E** veya projeksiyon cihazından düğmesine basın.
- 2 Bir menü öğesi seçmek için gezinme düğmelerini ve **OK** düğmesini kullanın.
- 3 Menü öğesinin değerini seçmek için  $\triangle/\blacktriangledown$ veya  $\blacktriangleleft$  düğmelerine basın.
- 4 Değişiklik yapmak için **OK** düğmesine basın. **Not:** Dijital Zum gibi bazı menü öğeleri için değişiklik farklı bir değer seçtiğinizde etkili olur.
- 5 Projeksiyon cihazının ayarlar menüsünden çıkmak için uzaktan kumandadan veya projeksiyon cihazından düğmesine basın.

### **Giriş kaynağı ayarları**

Aşağıdaki giriş kaynağı ayarlarını görüntüleyebilir veya değiştirebilirsiniz.

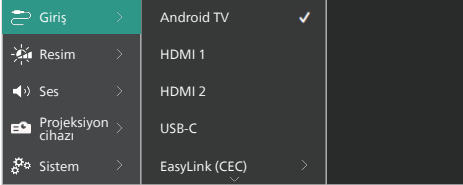

- *• Android TV*: Giriş kaynağı olarak yerleşik Android TV Dongle'ı kullanmak için bunu seçin. Bu, varsayılan giriş kaynağıdır.
- *• HDMI1*: Giriş kaynağı olarak projeksiyon cihazının **HDMI™ 1** bağlantı noktasına bağlı cihazı kullanmak için bunu seçin.
- *• HDMI2*: Giriş kaynağı olarak projeksiyon cihazının **HDMI™ 2** bağlantı noktasına bağlı cihazı kullanmak için bunu seçin.
- *• USB-C*: Giriş kaynağı olarak projeksiyon cihazının **USB-C** bağlantı noktasına bağlı cihazı kullanmak için bunu seçin.
- *• EasyLink (CEC)*: HDMI™ CEC'yi (Tüketici Elektroniği Kontrolü) kullanmayı etkinleştirmeyi veya devre dışı bırakmayı seçin. Varsayılan değer *Devre Dışı* olarak ayarlanmıştır. **İpucu:** Projeksiyon cihazındaki her iki HDMI™ bağlantı noktası da HDMI™ CEC'i destekler.
- *• HDMI Modu*: Hangi HDMI™ modunu kullanacağınızı seçin.
- *• Normal (Video)*: Birçok medya cihazı için genellikle kullanılan normal video aralığını (16-235) kullanın.
- *• Genişletilmiş (PC)*: PC cihazlarıyla kullanılan genişletilmiş video aralığını (0-255) kullanın.

**İpucu:** Harici cihazınızın düzgün göstermesi için "*Genişletilmiş*" modu kullanmanız gerekmiyorsa "*Normal*" modu seçin. Daha fazla bilgi için harici cihazın kullanım kılavuzuna bakın.

### **Resim ayarları**

Aşağıdaki resim ayarlarını görüntüleyebilir veya değiştirebilirsiniz.

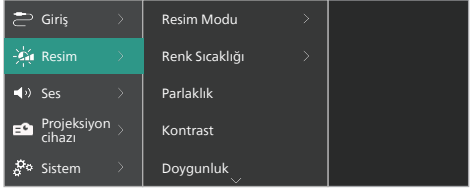

- *• Resim Modu*: Görüntüleme ortamınıza veya tercihlerinize bağlı olarak projeksiyon cihazını aşağıdaki resim modlarını kullanmak üzere ayarlayabilirsiniz. Bir resim modu seçtikten sonra ayarlarını değiştirebilirsiniz.
	- *• Standart*: Resmi normal parlaklık, kontrast, doygunluk, ton ve netlik seviyeleriyle görüntüleyin.
	- *• Canlı*: Kontrast, doygunluk ve netliği arttırarak görüntüyü keskinleştirin.
	- *• Film*: Ayarları filmlere uyarlayın.
	- *• Kullanıcı*: Kendi ayarlarınızı belirleyin.
- *• Renk Sıcaklığı*: Projeksiyon cihazının aşağıdaki renk sıcaklık türlerini kullanmasını ayarlayabilirsiniz. Bir renk sıcaklığı türü seçtikten sonra ayarlarını değiştirebilirsiniz.
	- *• Soğuk*: Resmi daha mavimsi hale getirin.
	- *• Standart*: Ortalama bir renk sıcaklığı kullanın.
	- *• Sıcak*: Resmi daha kırmızımsı hale getirin.
	- *• Kullanıcı*: Kendi ayarlarınızı belirleyin.
- *• Parlaklık*: Ekranın genel parlaklığını ayarlayın.
- *• Kontrast*: Görüntünün parlak ve karanlık alanlarının kontrastını ayarlayın.
- *• Doygunluk*: Renklerin yoğunluğunu ayarlayın.
- *• Ton*: Renklerin tonunu ayarlayın.
- *• Keskinlik*: Görüntü netliğini ayarlayın.
- *• Kırmızı Kazanç*: Kırmızı kazancı ayarlayın.
- *• Yeşil Kazanç*: Yeşil kazancı ayarlayın.
- *• Mavi Kazanç*: Mavi kazancı ayarlayın.
- *• Gürültü Azaltma*: Gürültü azaltmayı kapatın veya seviyesini *Düşük*, *Orta* ya da *Yüksek* olarak ayarlayın.
- *• Varsayılana Dön*: Yukarıdaki tüm resim ayarlarını sıfırlamak için *Evet*'i seçin.

#### **Ses ayarları**

Aşağıdaki ses ayarlarını görüntüleyebilir veya değiştirebilirsiniz.

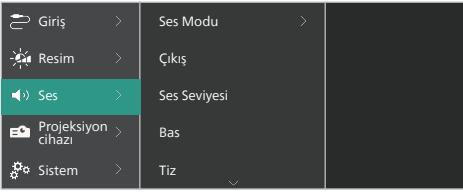

- *• Ses Modu*: Ortamınıza, ses türüne veya tercihlerinize bağlı olarak projeksiyon cihazını aşağıdaki ses modlarını kullanmak üzere ayarlayabilirsiniz.
	- *• Müzik*: Müzik için bas ve tiz seviyelerini optimize edin.
	- *• Film*: Filmler için bas ve tiz seviyelerini optimize edin.
	- *• Kullanıcı*: Kendi bas ve tiz seviyelerinizi belirleyin.
- *• Çıkış*: Projeksiyon cihazının ses çıkış türünü seçin.
	- *• Dahili Hoparlör*: Projeksiyon cihazının dahili hoparlörünü ses çıkışı olarak kullanın.
	- *• ARC*: Ses çıkışı için HDMI™ ARC uyumlu bir cihaz kullanın. Böyle bir cihazı bağlamayı öğrenmek için bkz. **HDMI™ ARC ile bir cihaza bağlanma, sayfa 14**.
- *• Ses Seviyesi*: Projeksiyon cihazının ses seviyesini ayarlayın. **İpucu:** Android TV'nin ses seviyesini ayarlamak için projeksiyon cihazının ayarlar menüsünden çıkın ve uzaktan kumandadaki ses seviyesi denetim düğmelerine basın.
- *• Bas*: Bas seviyesini ayarlayın. Bu menü öğesi yalnızca ses modu *Kullanıcı* olduğunda etkindir.
- *• Tiz*: Tiz seviyesini ayarlayın. Bu menü öğesi yalnızca ses modu *Kullanıcı* olduğunda etkindir.
- *• Stereo Dengesi*: Dinleme konumunda sol ve sağ hoparlörler arasındaki ses seviyesi farklarını gidermek için stereo dengesini kullanın.
- *• Varsayılana Dön*: Yukarıdaki tüm ses ayarlarını sıfırlamak için *Evet* seçeneğine tıklayın.

### **Görüntü ayarları**

Aşağıdaki görüntü ayarlarını görüntüleyebilir veya değiştirebilirsiniz.

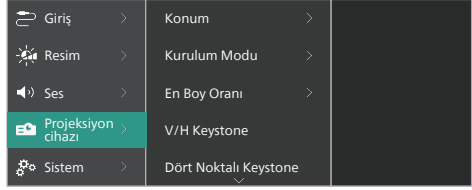

*• Konum*: Bir konum seçip görüntü ayarlarını değiştirebilirsiniz. Değiştirilen tüm resim ayarları seçilen (geçerli) konum ile ilişkilendirilir. Bu şekilde 3 farklı görüntü ayarı grubu oluşturabilir ve bir konum seçerek bunların arasında geçiş yapabilirsiniz. **İpucu:** Projeksiyon cihazı yeniden başlatıldıktan sonra daima son kullanılan konumu seçer.

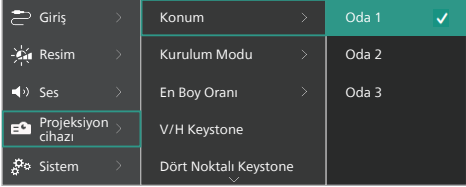

- *• Oda 1*: Oda 1 görüntü ayarlarını kullanmak veya değiştirmek için bunu secin.
- *• Oda 2*: Oda 2 görüntü ayarlarını kullanmak veya değiştirmek için bunu seçin.
- *• Oda 3*: Oda 3 görüntü ayarlarını kullanmak veya değiştirmek için bunu seçin.
- *• Kurulum Modu*: Projeksiyon cihazının nasıl kurulduğuna bağlı olarak projeksiyonu doğru yönde ayarlayın.
- *• En Boy Oranı*: Kullanılabilir en boy oranı (16:9 ve 4:3) arasında geçiş yapın. Projeksiyon cihazının önerilen en boy oranını otomatik olarak kullanması için *Otomatik* seçeneğini tıklayın.
- açılarını ayarlayarak görüntüyü manuel olarak dikdörtgen yapmak için bunu kullanın.
- *• Dört Noktalı Keystone*: Görüntünün dört köşesini hareket ettirerek görüntüyü manuel olarak dikdörtgen yapmak için bunu seçin.
- *• Dijital Zum*: Ekranı tam boyutunun %50'sine kadar küçültebilirsiniz. Varsayılan değer %100'dür (küçültme yok).
- *• Varsayılana Dön*: Tüm konumlar (Oda 1, 2 ve 3) için yukarıdaki tüm görüntü ayarlarını sıfırlamak üzere *Evet*'i seçin.

### **Diğer ayarlar**

Aşağıdaki ek ayarları görüntüleyebilir veya değiştirebilirsiniz.

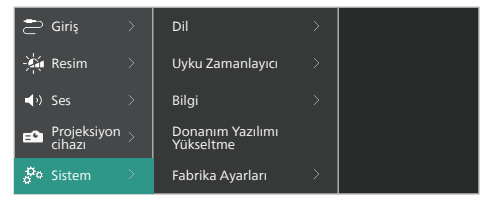

- *• Dil*: Projeksiyon cihazının ayarlar menüsü için tercih ettiğiniz dili seçin.
- *• Uyku Zamanlayıcı*: Projeksiyon cihazının otomatik olarak kapanacağı bir süre seçin. Varsayılan değer *Devre Dışı* olarak ayarlanmıştır.
- *• Bilgi*: Bu ürünün donanım sürümü, yazılım sürümü ve seri numarasını görüntüleyin.
- *• Donanım Yazılımı Yükseltme*: Projeksiyon cihazının yazılımını güncelleyin. Daha fazla bilgi için bkz. **Yazılım güncellemesi, sayfa 20**
- V/H Keystone: Valaay Ve dikey keystone: Valaay Ve dikey keystone: Commission once the David Commission of the David Commission of the David Commission of the David Commission of the Northern Commission of the Northern Scho *• Fabrika Ayarları*: Projeksiyon cihazı ayarlarını, varsayılan fabrika ayarlarına geri yükleyin. Fabrika ayarlarına döndükten sonra projeksiyon cihazı yeniden başlatılarak yeniden kurulum yapmanız sağlanır. **Not:** Bu işlem, yerleşik Android TV Dongle'ı sıfırlamaz. Donanım kilidini nasıl sıfırlayacağınızı öğrenmek için bkz. **Fabrika Ayarları Android TV Dongle, sayfa 16** .

# **7 Bakım**

### **Temizlik**

#### **TEHLİKE!**

#### **Projeksiyon cihazını temizlerken aşağıdaki talimatları takip edin:**

Yumuşak, tüy bırakmayan bir bez kullanın. Asla sıvı veya kolay tutuşan temizleyiciler (spreyler, aşındırıcılar, cilalar, alkol, vb.) kullanmayın. Projeksiyon cihazının içine nem girmesini engelleyin. Projeksiyon cihazına herhangi bir temizleme sıvısı püskürtmeyin.

Yüzeyleri nazikçe silin. Yüzeyleri çizmemeye dikkat edin.

### **Lens temizliği**

Projeksiyon cihazının lensini temizlemek için yumuşak bir fırça veya lens temizleme kağıdı kullanın.

#### **TEHLİKE!**

**Herhangi bir sıvı temizlik maddesi kullanmayın!**

Lensin kaplama tabakasına zarar vermemek için lensi temizlerken herhangi bir sıvı temizleme maddesi kullanmayın.

### **Yazılım güncellemesi**

Projeksiyon cihazıyla ilgili en iyi özellikleri ve desteği almak için projeksiyon cihazının en yeni yazılımını www.philips.com/support adresinde bulabilirsiniz.

#### **DİKKAT!**

Yazılım güncellemesi sırasında projeksiyon cihazını kapatmayın veya USB flash sürücüsünü çıkarmayın.

### **USB üzerinden yazılım güncelleme**

- 1 www.philips.com/support adresine giderek ürününüzü (model numarası: **NPX720/INT**) bulun, destek sayfasını açın ve "*Yazılım ve sürücüler*" kısmına gidin. Daha sonra buradan son yazılım sürümünü kontrol edin.
- 2 Projeksiyon cihazının ayarlar menüsüne erişmek için uzaktan kumandadan **ETA** Projector  $veva$  projeksiyon cihazından  $\equiv$  düğmesine basın. Ardından mevcut yazılım sürümünü kontrol etmek için *Sistem* > *Bilgi* seçeneğine gidin. Son yazılım sürümü mevcut yazılım sürümünden yüksekse sonraki adıma geçin.
- 3 1. adımda açtığınız destek sayfasından, yazılım yükleme dosyasını USB flash sürücüsüne indirin. İndirilen sıkıştırılmış dosyayı açın ve dosyayı USB flash sürücünün kök dizinine kopyalayın.
- 4 USB flash sürücüsünü projeksiyon cihazına bağlayın.
- 5 Ayarlar menüsünden *Sistem* > *Donanım Yazılımı Yükseltme* sırasını takip edin.
- 6 Güncellemeyi tamamlamak için ekrandaki talimatları izleyin.

# **8 Sorun Giderme**

### **Güç döngüsü**

Bir sorun oluşursa ve bu kullanıcı kılavuzundaki talimatları kullanarak çözemezseniz sorunu çözmek için aşağıdaki adımları takip edin.

- 1 Projeksiyon cihazını (<sup>j</sup>) düğmesine iki kez basarak kapatın.
- 2 En az 10 saniye bekleyin.
- 3 düğmesine basarak projeksiyon cihazını açın.
- 4 Sorun devam ederse teknik servis merkezlerimizden biriyle veya satıcınızla iletişime geçin.

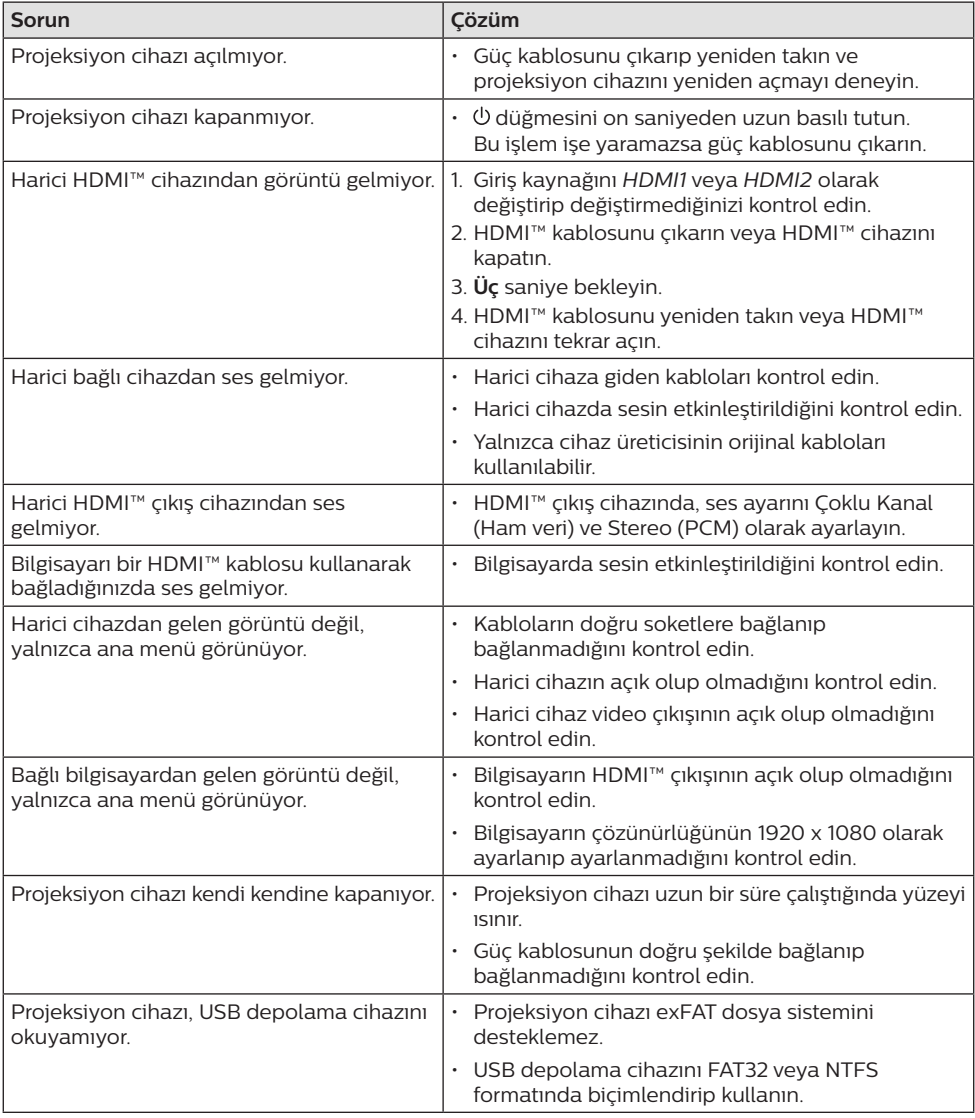

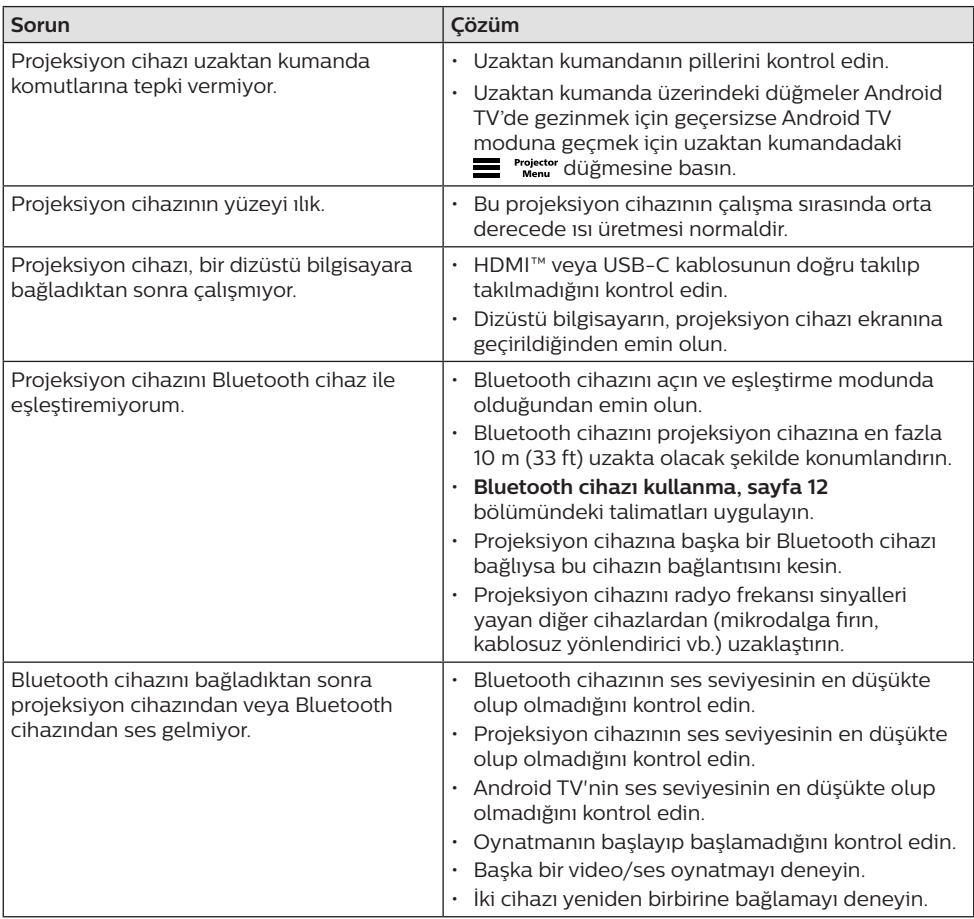

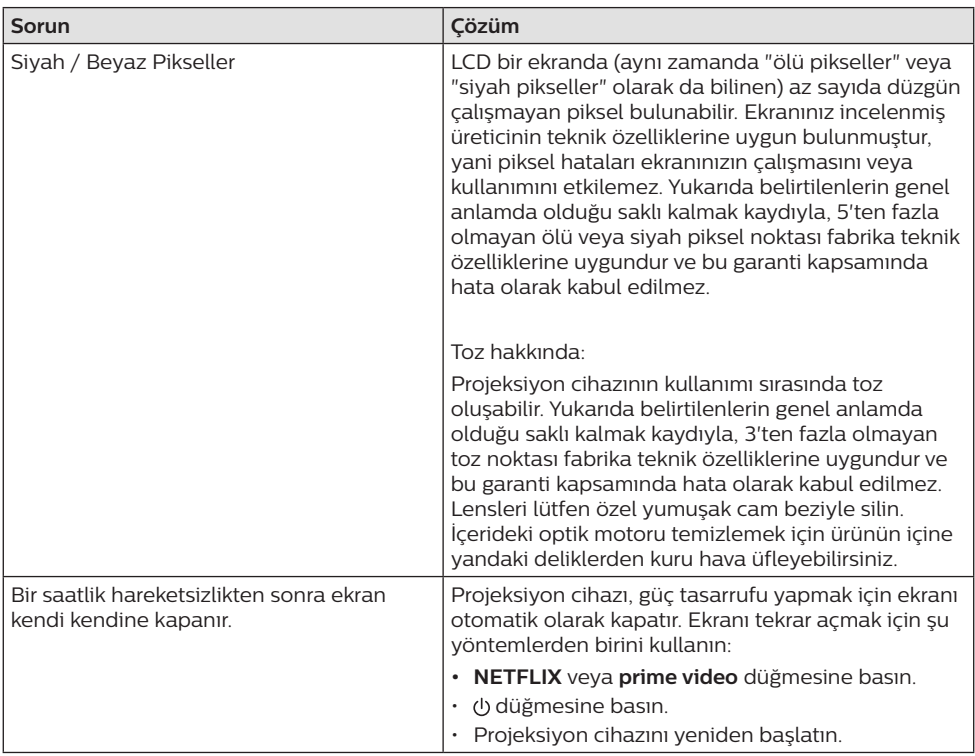

# **9 Ekler**

### **Teknik veriler**

#### **Teknoloji/optik**

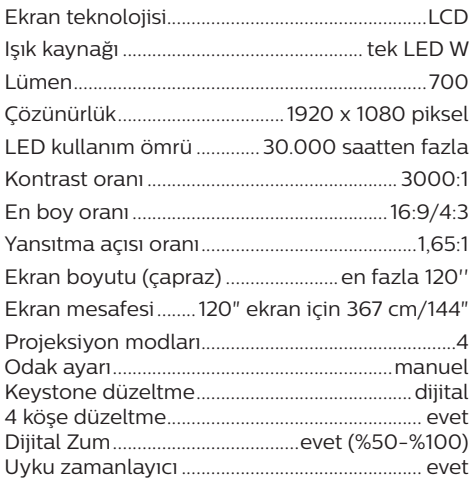

#### **İşletim sistemi**

Önceden yüklü uygulamalara sahip Android TV 11:

Netflix, Amazon Prime Video, Google Play vb. (Uygulamalar bölgeye göre değişiklik gösterebilir)

#### **Ses**

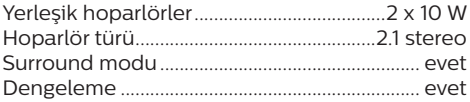

#### **Bağlantı**

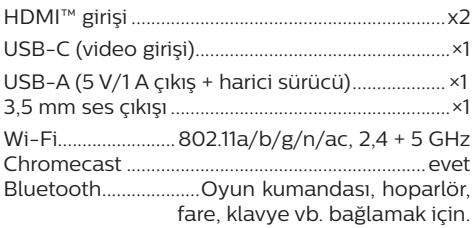

### **Güç kaynağı**

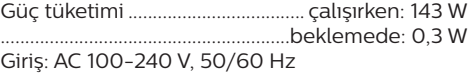

#### **Boyutlar ve ağırlıklar**

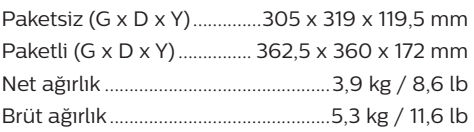

#### **Sıcaklık gereksinimleri**

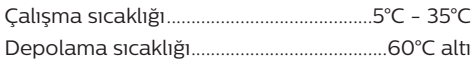

#### **Paket içeriği**

- 1. NeoPix 720 projeksiyon cihazı
- 2. Uzaktan kumanda
- 3. Güç kabloları (AB, İngiltere, ABD)
- 4. Uzaktan kumanda için AAA piller
- 5. Hızlı Başlangıç Kılavuzu ve Garanti Kartı

#### **Model**

NPX720/INT EAN: 7640186961622 UPC: 667619992760

### **CE beyanı**

- Ürün yalnızca USB 2.0 veya üzeri sürüm USB arayüzüne bağlanmalıdır.
- Adaptör ekipmanın yakınında olmalı ve kolayca erişilebilir olmalıdır.
- EUT'nin çalışma sıcaklığı 35°C'yi geçemez ve 5°C'den düşük olmamalıdır.
- Fiş, adaptörün bağlantı kesme cihazı olarak kabul edilir.
- UNII Bant 5150-5250 MHz yalnızca kapalı mekanda kullanım için tasarlanmıştır.
- Cihaz vücudunuzdan 20 cm uzakta kullanıldığında RF özelliklerine uygundur.

Screeneo Innovation SA, işbu belgeyle bu ürünün 2014/53/EU Direktifinin temel gereksinimleri ve diğer ilgili hükümleri ile uyumlu olduğunu beyan eder.

Uygunluk Beyanına www.philips.com sitesinden bakılabilir.

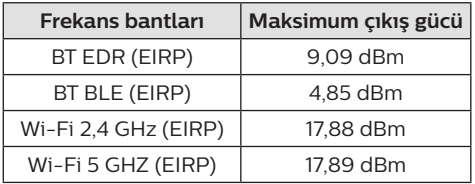

### **FCC beyanı**

#### **15.19 Etiketleme gereksinimleri.**

Bu cihaz, FCC Kurallarının 15. bölümüne uygundur. Çalıştırma, aşağıdaki iki koşula tabidir: (1) Bu cihaz zararlı parazite neden olmamalıdır ve (2) bu cihaz, istenmeyen çalışmaya neden olabilecek parazit dahil olmak üzere alınan her türlü girişimi kabul etmelidir.

#### **15.21 Kullanıcı için bilgiler.**

Uyumluluktan sorumlu tarafça açıkça onaylanmayan herhangi bir değişiklik veya modifikasyon, kullanıcının ekipmanı çalıştırma yetkisini geçersiz kılabilir.

#### **15.105 Kullanıcı için bilgiler.**

Bu ekipman test edilmiş ve FCC Kurallarının 15. Kısmına göre B Sınıfı dijital cihaz sınırlamalarına uygun olduğu görülmüştür. Bu sınırlar, konut kurulumunda zararlı parazitlere karşı makul koruma sağlamak için tasarlanmıştır. Bu ekipman, telsiz frekansı enerjisi üretir, kullanır ve yayabilir ve talimatlara uygun olarak kurulmaz ve kullanılmazsa telsiz iletişimlerinde zararlı parazitlere neden olabilir. Ancak, belirli bir kurulumda parazit olmayacağına dair bir garanti yoktur. Bu ekipman, radyo veya televizyon alımında zararlı parazite neden olursa (bu, ekipmanı kapatıp açarak belirlenebilir), kullanıcının aşağıdaki önlemlerden bir veya daha fazlasını alarak paraziti gidermeye çalışması önerilir:

- Alıcı antenin yönünü veya konumunu değiştirin.
- Ekipman ile alıcı arasındaki mesafeyi artırın.
- Ekipmanı, alıcının bağlı olduğundan farklı bir devre üzerindeki bir prize bağlayın.
- Yardım için satıcınıza veya deneyimli bir radyo/TV teknisyenine danışın.

Çalışma sırasında kullanıcı ile anten arasındaki mesafe en az 20 cm olmalıdır. Bu ayırma mesafesi, RF'ye maruz kalma gereksinimlerini karşılamak için uygun şekilde kurulmuş harici olarak monte edilmiş bir antenle yeterli mesafe olmasını sağlar.

FCC Kimliği: 2ASRT-NPX720

### **Kanada mevzuatına uygunluk**

Bu cihaz Industry Canada CAN ICES-3 (B)/NMB-3(B) ile uyumludur

**RSS-Gen ve RSS-247 beyanı:** Bu cihaz Industry Canada RSS standartları ile uyumludur.

Çalıştırma, aşağıdaki iki koşula tabidir:

- 1 Bu cihaz parazite neden olmamalıdır ve
- 2 Bu cihaz, cihazın istenmeyen şekilde çalışmasına neden olabilen girişim dahil her türlü girişimi kabul etmelidir.

**RF Radyasyonuna Maruz Kalma beyannamesi:** Cihaz, RSS102 bölüm 2.5'teki rutin

değerlendirme sınırlarının muafiyetini karşılar ve kullanıcılar, RF'ye maruz kalma ve uyumluluk hakkında Kanada tarafından sağlanan bilgileri edinebilir.

Bu cihaz, cihaz ile vücudunuz arasında en az 7,8 inç (20 santimetre) mesafe olacak şekilde kurulmalı ve çalıştırılmalıdır.

### **Diğer açıklamalar**

Sürdürülebilir kalkınma planının bir parçası olarak çevrenin korunması, Screeneo Innovation SA için temel bir husustur. Screeneo Innovation SA'nın hedefi, çevreye duyarlı sistemler oluşturmaktır. Sonuç olarak, şirketimiz üretimden devreye almaya ve ortadan kaldırmaya kadar bu ürünlerin yaşam döngüsüne çevresel performansları entegre etmeye karar vermiştir.

**Piller:** Ürününüzde pil varsa, uygun bir toplama noktasında imha edilmelidir.

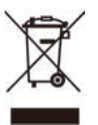

**Ürün:** Ürün üzerindeki çarpı işaretli çöp kutusu simgesi, ürünün elektrikli ve elektronik ekipman ailesine ait olduğu anlamına gelir. Bu bağlamda, Avrupa yönetmelikleri sizden şu seçenekler doğrultusunda imha etmenizi istemektedir:

- Benzer ekipmanların satın alınması durumunda satış noktalarında.
- Yerel olarak kullanımınıza sunulan toplama noktalarında (bırakma merkezi, seçici toplama vb.).

Böylelikle çevre ve insan sağlığına etki edebilecek Elektrikli ve Elektronik Ekipman Atıklarının yeniden kullanımına ve iyileştirilmesine katkı sağlayabilirsiniz.

Kullanılan kağıt ve karton ambalajlar geri dönüştürülebilir kağıt olarak imha edilebilir. Ülkenizdeki gereksinimlere bağlı olarak plastik ambalajı geri dönüşüme gönderin veya geri dönüştürülemeyen atıklarla birlikte atın.

**Ticari markalar:** Bu kılavuzda belirtilen referanslar, ilgili şirketlerin ticari markalarıdır. ® ve ™ ticari markalarının olmaması, bu özel ifadelerin kullanımı serbest ticari markalar olduğu varsayımına sebep olamaz. Burada kullanılan diğer ürün adları yalnızca tanımlama amaçlıdır ve ilgili sahiplerinin ticari markaları olabilir. Screeneo Innovation SA, bu markalarla ilgili her türlü hakkı reddeder.

Screeneo Innovation SA ve bağlı kuruluşları, bu ürünün alıcısına veya üçüncü şahıslara, kaza, bu ürünün yanlış kullanımı veya kötüye kullanılması veya bu üründe yetkisiz modifikasyonlar, onarımlar veya değişiklikler veya Screeneo

Innovation SA işletim ve bakım talimatlarına tam olarak uyulmaması sonucunda alıcı veya üçüncü şahıslar tarafından maruz kalınan zararlardan, kayıplardan, maliyetlerden veya masraflardan sorumlu olmayacaktır.

Screeneo Innovation SA, orijinal Screeneo Innovation SA/PHILIPS ürünleri veya Screeneo Innovation SA/PHILIPS onaylı ürünler olarak belirtilenler dışında herhangi bir opsiyonun veya herhangi bir sarf malzemesinin kullanılmasından kaynaklanan hasar veya sorunlardan sorumlu olmayacaktır.

Screeneo Innovation SA, Screeneo Innovation SA/PHILIPS ürünleri olarak belirtilenler dışındaki herhangi bir arayüz kablosunun kullanımı sonucu ortaya çıkan, elektromanyetik parazitten kaynaklanan herhangi bir hasardan sorumlu tutulamaz.

Tüm hakları saklıdır. Bu yayının hiçbir bölümü, Screeneo Innovation SA'nın önceden yazılı izni olmaksızın çoğaltılamaz, erişim sisteminde saklanamaz veya elektronik, mekanik, fotokopi, kayıt veya başka bir şekilde herhangi bir şekilde iletilemez. Burada yer alan bilgiler yalnızca bu ürünle kullanılmak üzere tasarlanmıştır. Screeneo Innovation SA bu bilgilerin başka cihazlara uygulanmasından sorumlu değildir.

Bu kullanım kılavuzu, sözleşme anlamına gelmeyen bir belgedir.

Hatalar, baskı hataları ve değişiklikler olabilir.

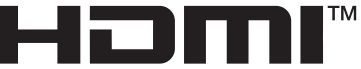

**HIGH-DEFINITION MULTIMEDIA INTERFACE** 

HDMI, HDMI High-Definition Multimedia Interface, HDMI Trade Dress ve HDMI Logos terimleri HDMI Licensing Administrator, Inc.'nin ticari veya tescilli ticari markalarıdır.

Bluetooth® kelimesi marka ve logoları Bluetooth SIG, Inc.'e ait tescilli ticari markalardır ve bu markaların Screeneo Innovation SA tarafından her türlü kullanımı lisanslı bir şekilde yapılmaktadır. Diğer tescilli marka ve adlar ilgili sahiplerine aittir.

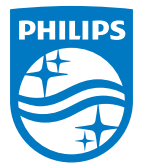

#### **Screeneo Innovation SA**

Route de Lully 5c > 1131 Tolochenaz > Switzerland

Philips and the Philips Shield Emblem are registered trademarks of Koninklijke Philips N.V. and are used under license. Screeneo Innovation SA is the warrantor in relation to the product with which this booklet was packaged.

**NeoPix 720**

2022 © Screeneo Innovation SA. All rights reserved.